## **CN51 Windows Embedded Handheld (WEH) 6.5 to Android Conversion Process**

## **Overview**

- These instructions assume that P/N 238-000-002, Conversion License, CN51 Android OS has been purchased and loaded in Intermec License Manager (ILM) or SmartSystems as appropriate.
- Start with a clean/blank SD card and prepare SD card with Android files as described in Step "A".
- Install Android from SD card following procedure outlined in either Step "B" or Step "C". (Only one procedure is used, depending on whether the Android license is installed before or after the conversion.)
- Remove SD card after conversion is completed.
- Remove the COA (Certificate of Authentication) from the back of the device once Android has been installed. Please keep the COA(s) for your records as proof of your Microsoft license should you choose to change back to Microsoft Windows Embedded Handheld.
- **A. Steps to prepare the (OS) SD card for SD card flashing method** (this is the only supported method for converting WEH to Android):
- 1. Download the 'sd-CN51-1.30.05.23.zip' from the website to your PC.
- 2. Extract all files from the zip to a folder on your PC.
- 3. Copy all files from the folder mentioned in step 2 to a blank SD card except 'upgrade from 411'. The card contents should look as follows:

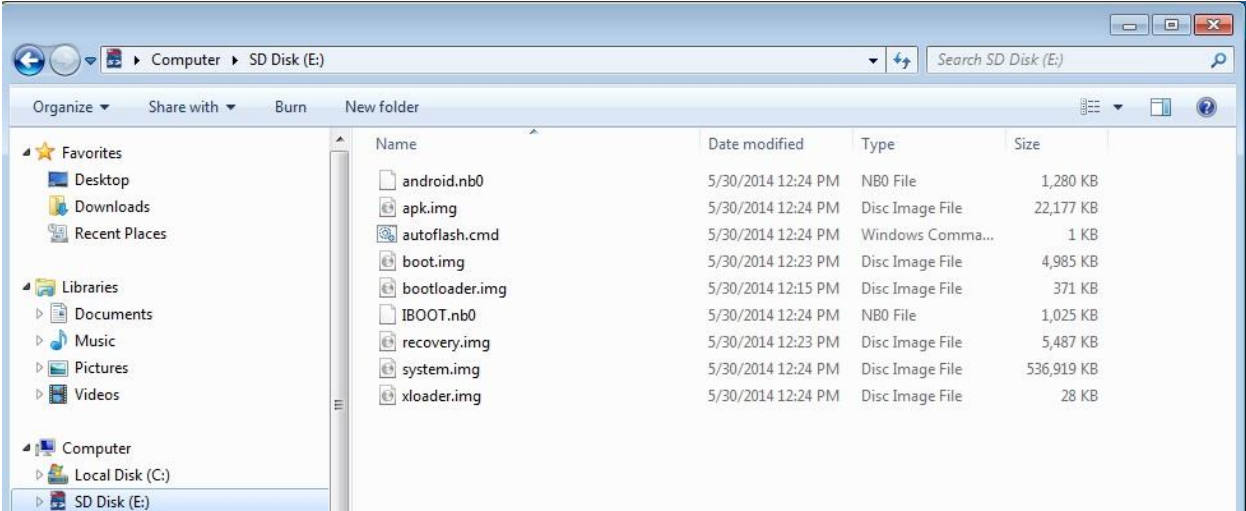

- **B. Steps to convert CN51 WM** (Android license install via Intermec License Manager (ILM)) **to Android:**
- 1. Via ActiveSync, connect CN51 WEH to a PC which has ILM installed. (Note: There is no need to install ILM if you have SmartSystems.)
- 2. When device is found, select from Device list and 'Add License' to device.

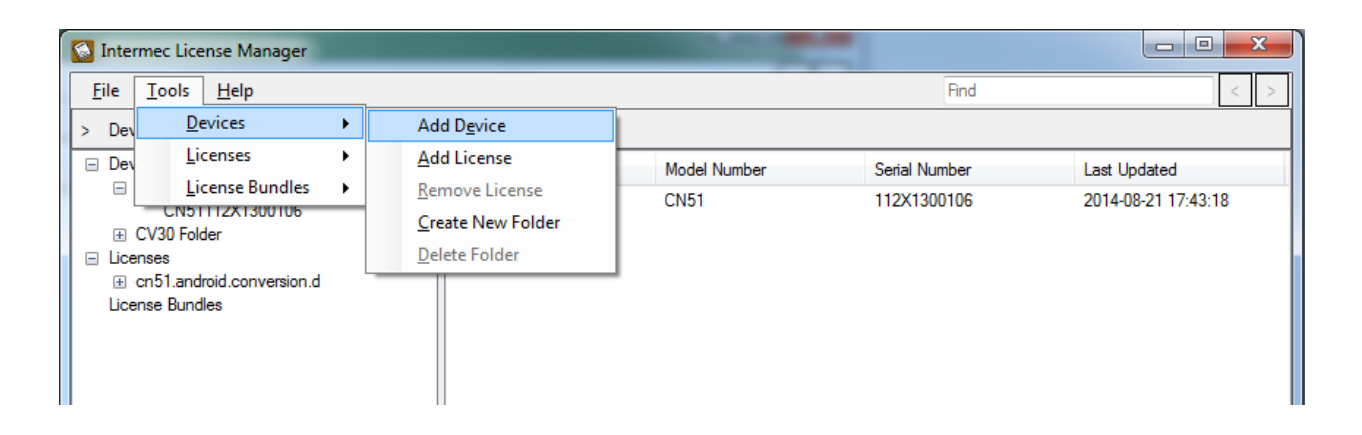

- 3. Insert the (OS) SD card created above into the device and reboot.
- 4. After device completes boot process, device will boot into Android.
- **C. Steps to convert CN51 WEH** (no Android license installed yet) **to Android:**
- 1. Insert the (OS) SD card created above into a CN51 WEH and reboot.
- 2. After device completes the boot process, the licensing screen shown below will be displayed, along with the device serial number.

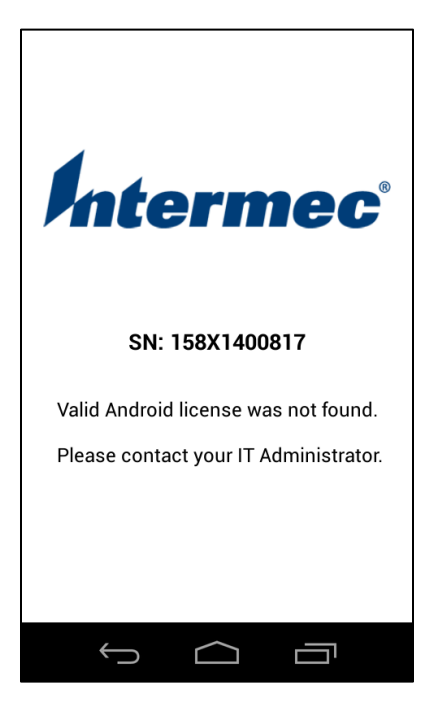

- 3. Connect the device via USB and open ILM.
- 4. Add the device to ILM.

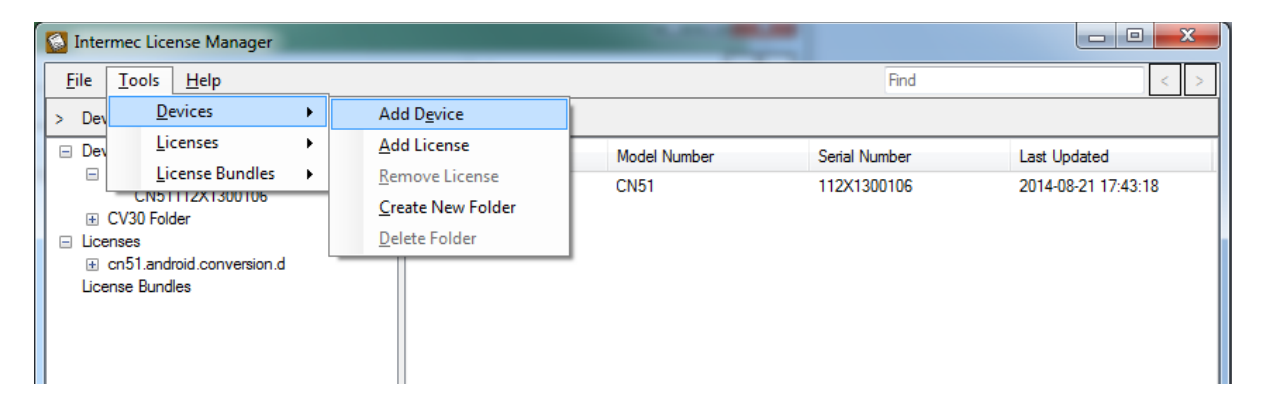

5. Enter the device details, making sure the serial number is correct.

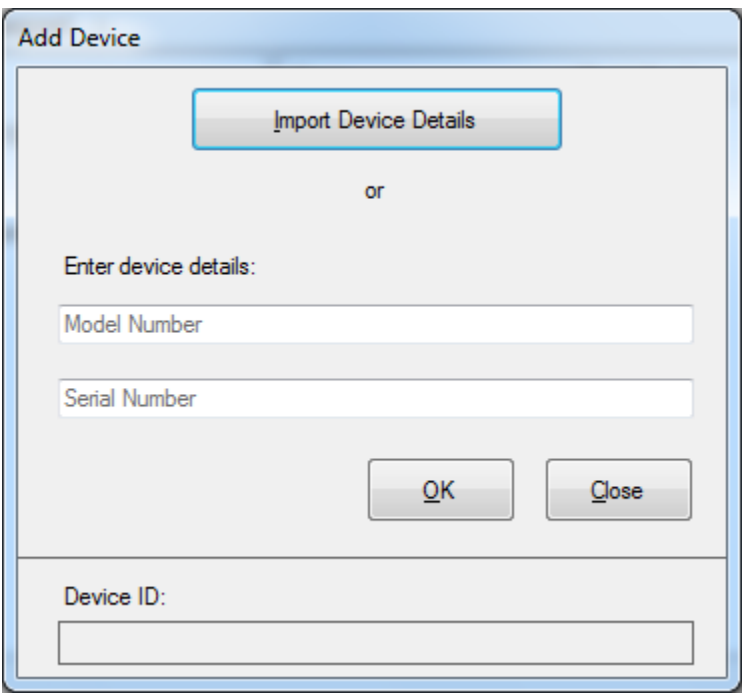

6. Create a license bundle to export to the device.

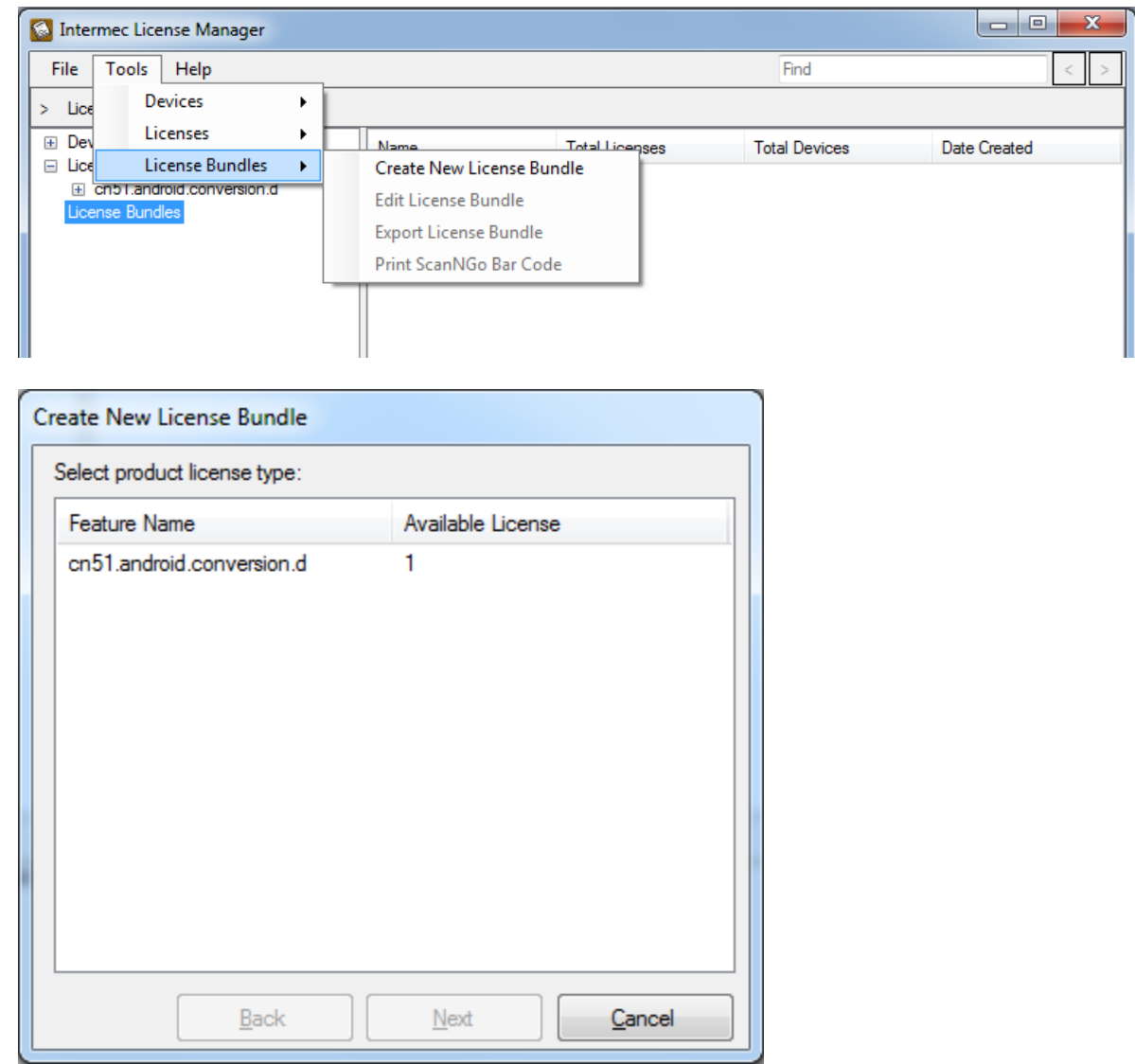

I

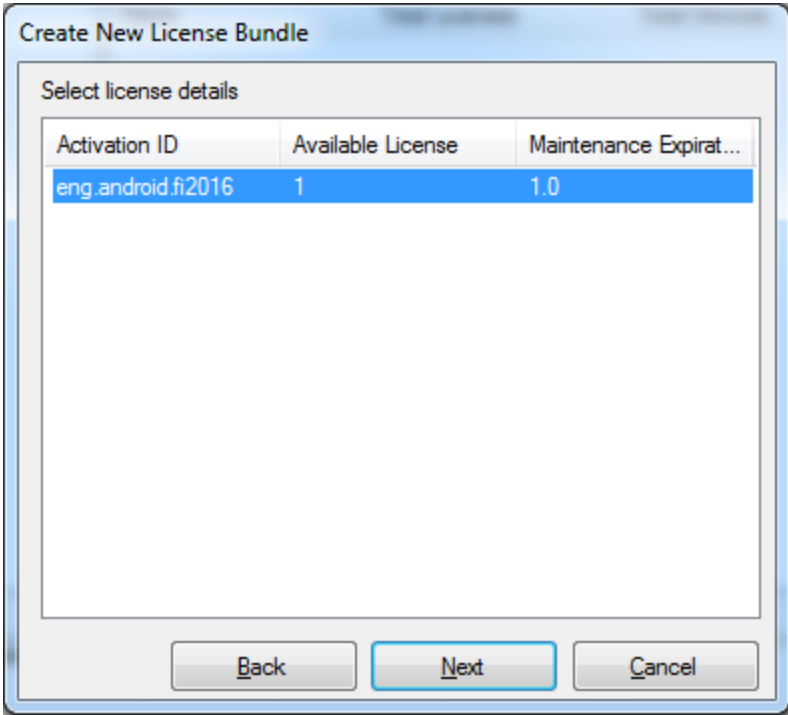

- 7. Finish creating the license bundle by selecting the device you added and naming the bundle.
- 8. Export the license bundle.

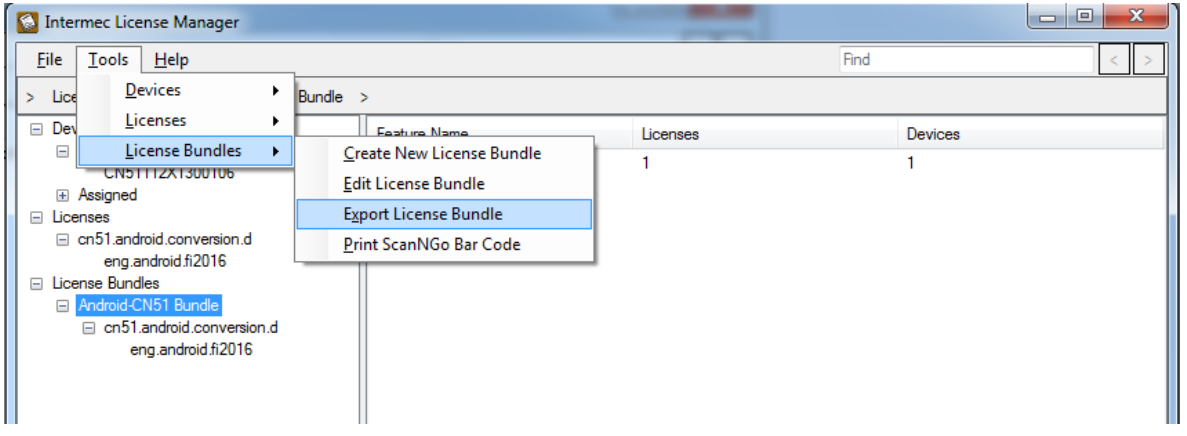

- 9. This will create a license xml file. Save this somewhere on the PC and the copy it to the root of device over USB.
- 10. The device is now licensed and should go immediately to the Android Home Screen.
- 11. Alternatively, you can also copy the xml license file onto an SD card and insert that into the CN51. When it boots it will be licensed.